(1) ホーム画面から「ファイル」をタップします。 (2) ダウンロードをタップします。

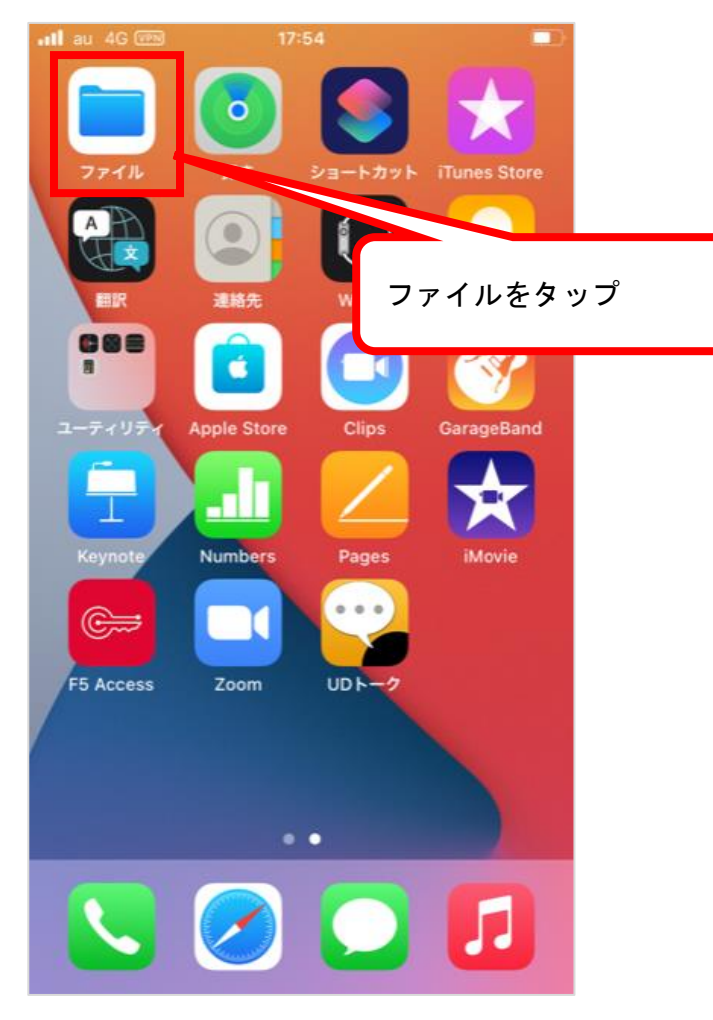

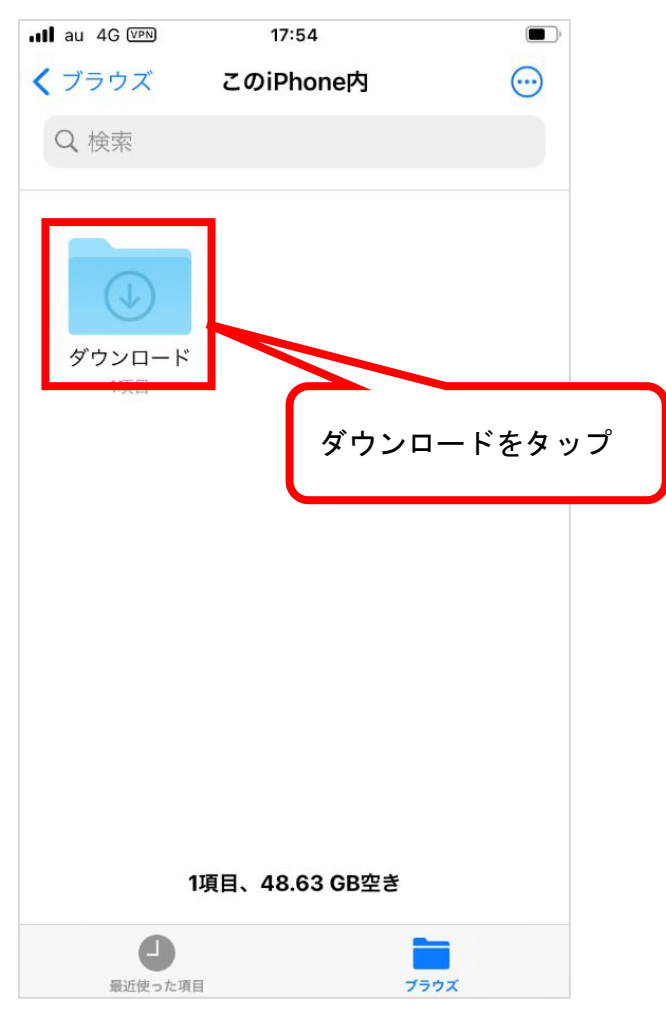

Copyright©2023 Pasona Joinus Inc. All rights reserved.

(3) 過去にダウンロードした WEB 給与明細があります。

※ダウンロード先を iCloud Drive に設定している場合は、iCloud Drive の「ファイル」ダウンロード」を確認ください。

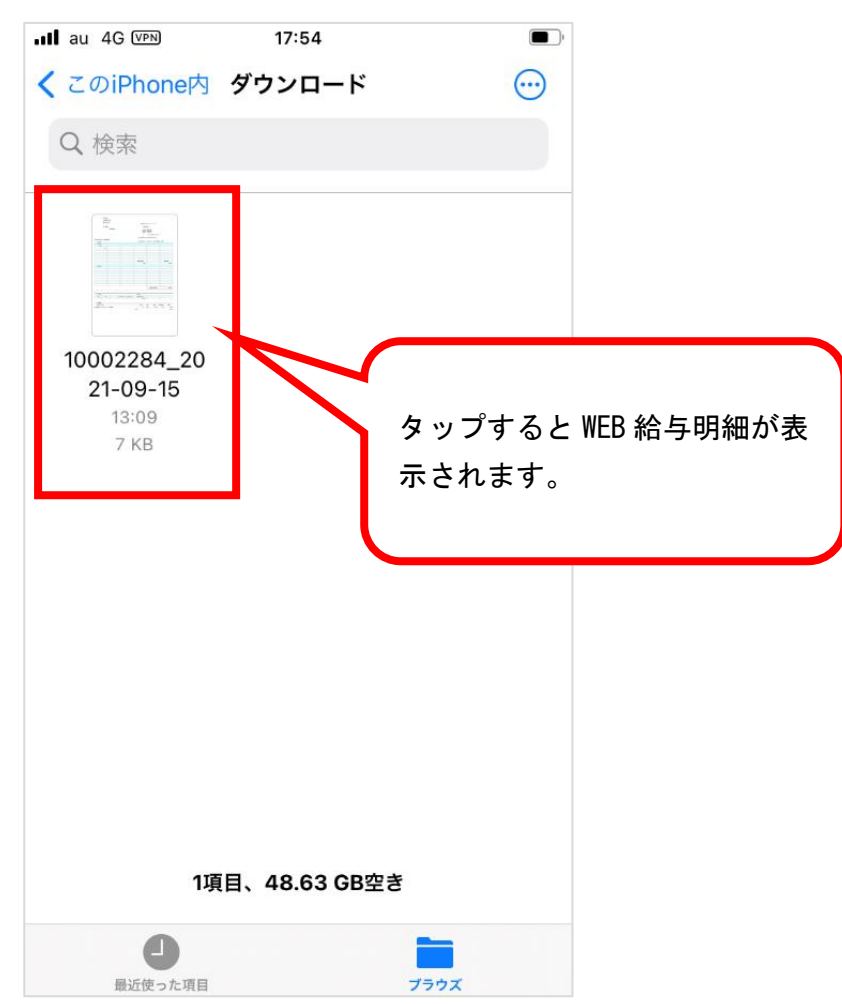

※「ファイル」のダウンロード」に WEB 給与明細が無い場合、iCloud Drive に保存されている可能性があります。 (4) 「iCloud Drive」をタップします。 (5) 「ブラウズ」をタップします。

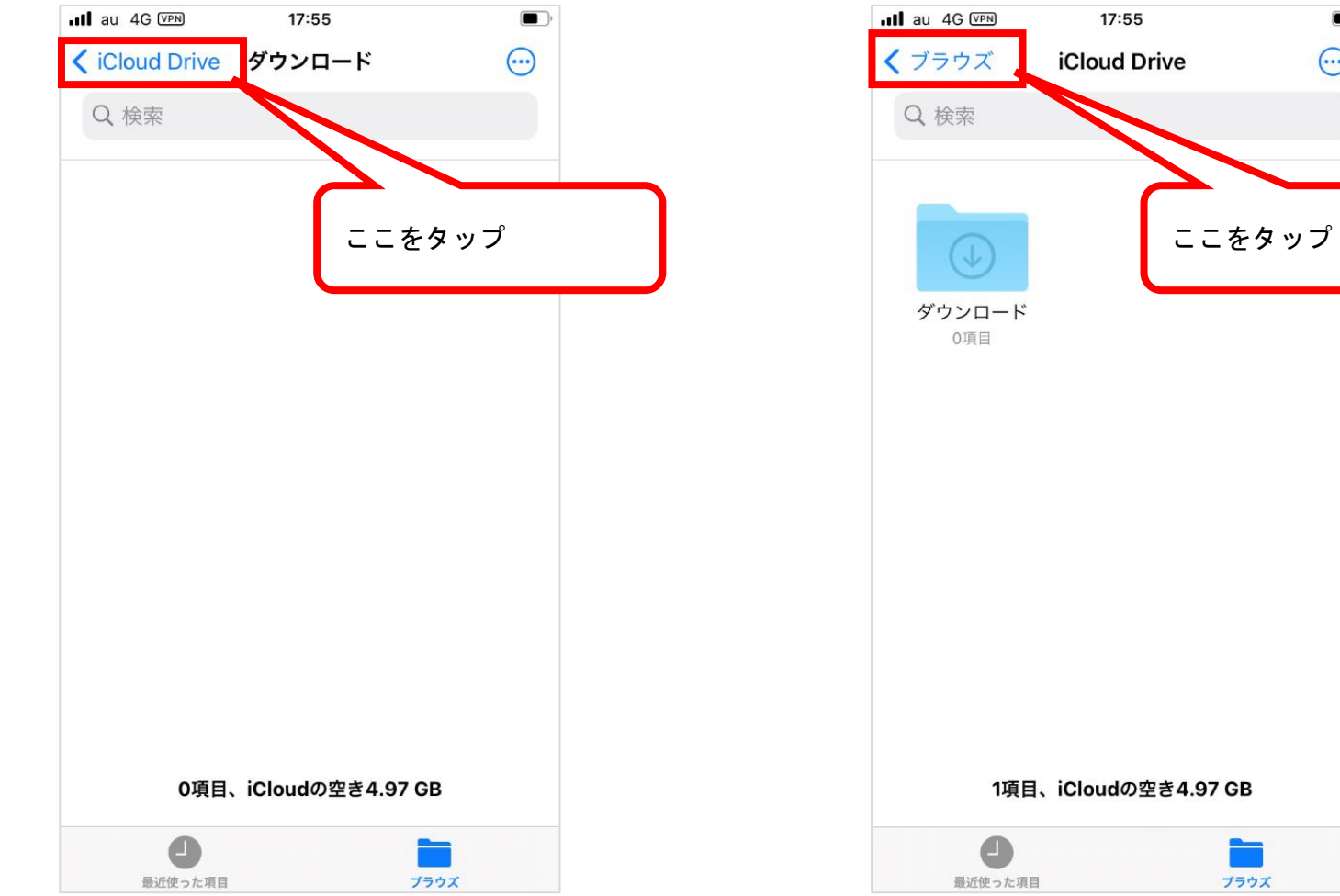

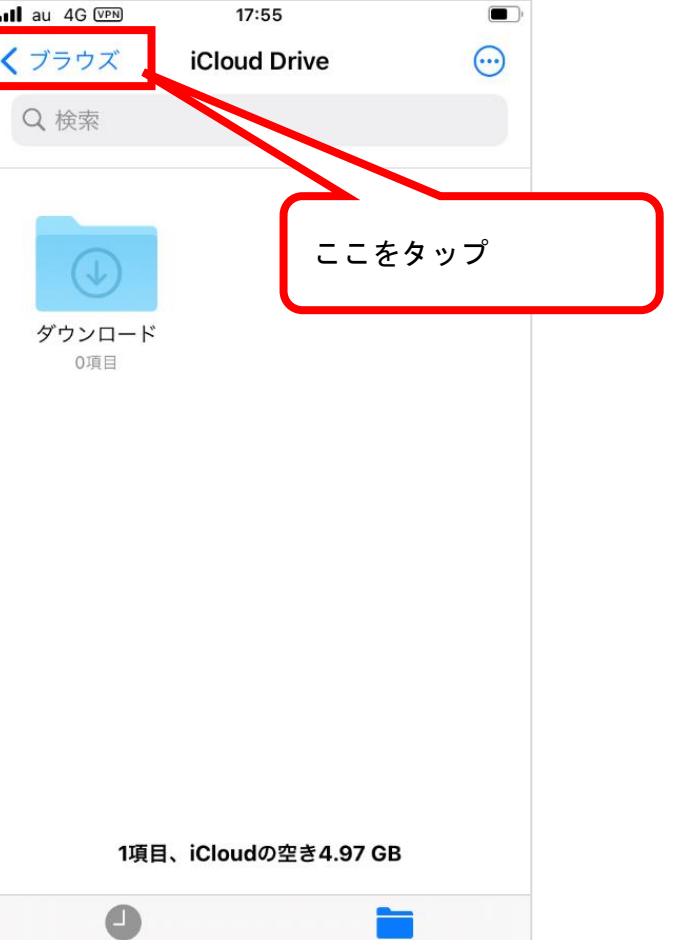

Copyright©2023 Pasona Joinus Inc. All rights reserved.

 $\hfill\relaxleftarrow{\blacksquare}$  $\cdot$ Il au 4G 14:39  $\odot$ ブラウズ Q検索 場所 ここをタップCloud Drive **■ このiPhone内** 侕 最近削除した項目 よく使う項目  $\checkmark$ (4) ダウンロード タグ  $\checkmark$  $\bullet$   $L \vee F$ ● オレンジ  $\blacksquare$ ÷ ブラウズ 最近使った項目

(6) 「この iPhone 内」をタップ後は(2)~の手順で、iPhone 内のダウンロードしたファイルを確認できます。